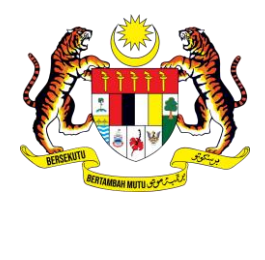

# **MANUAL PENGGUNA**  MyGovEvent **SISTEM**

## **PENGURUSAN PROFIL AKAUN PENGGUNA**

**UNIT PEMODENAN TADBIRAN DAN PERANCANGAN PENGURUSAN MALAYSIA** 

### **ISI KANDUNGAN**

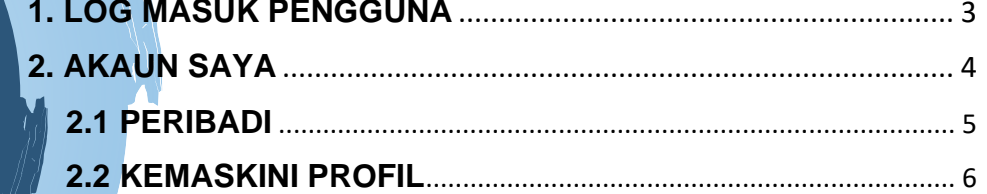

### MyGovEvent

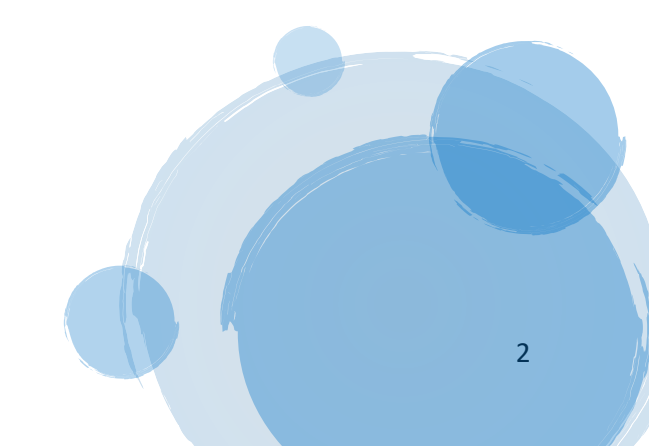

#### **MANUAL PENGGUNA | PENGURUSAN PROFIL [MODUL AKAUN SAYA]**

#### <span id="page-2-0"></span>**1.LOG MASUK PENGGUNA**

MyGovEvent

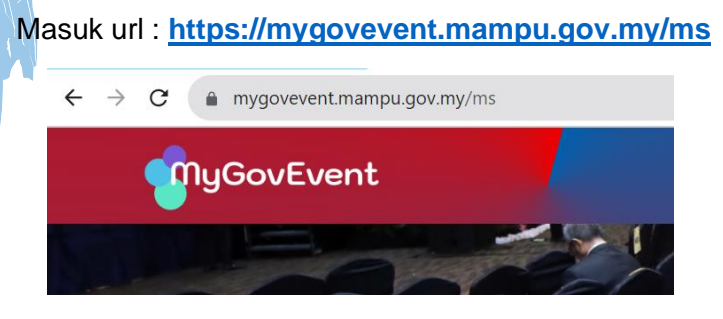

Klik tab menu **Akaun** pilih **Log Masuk**

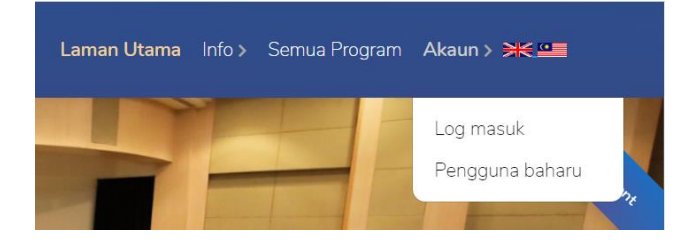

Masukkan **MyKad atau Emel** dan klik butang **Seterusnya** dan masukkan katalaluan yang telah didaftarkan dan klik **Log Masuk**.

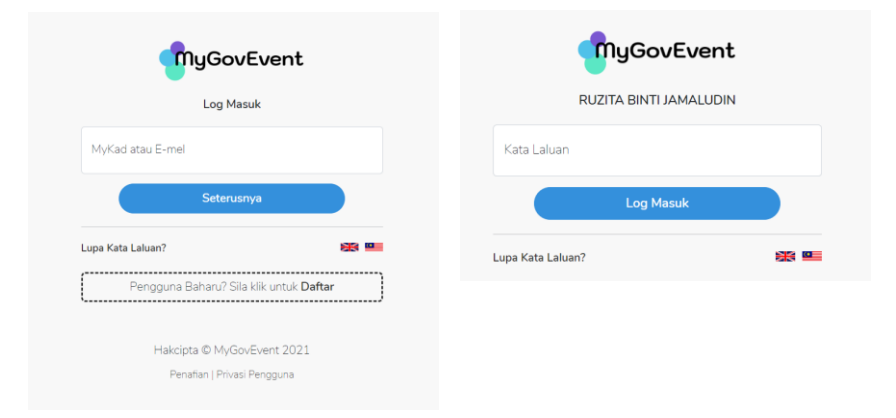

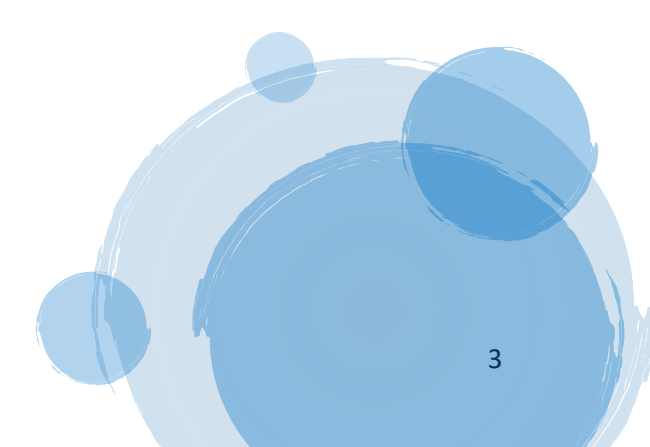

Paparan dashboard pengguna akan dipaparkan.

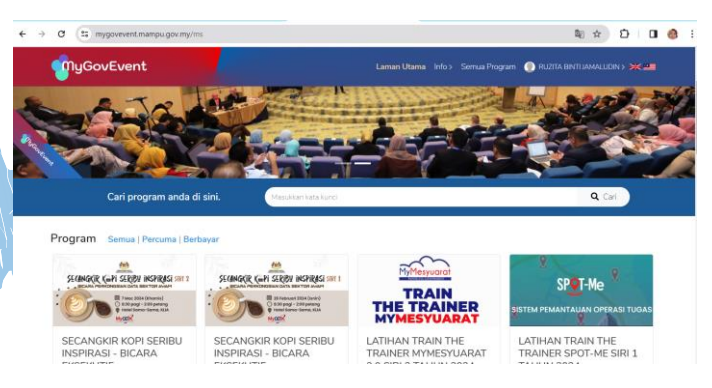

#### **2. AKAUN SAYA**

<span id="page-3-0"></span>MyGovEvent

Klik **icon profil** pilih **Akaun Saya** pada *drop down list* yang dipaparkan.

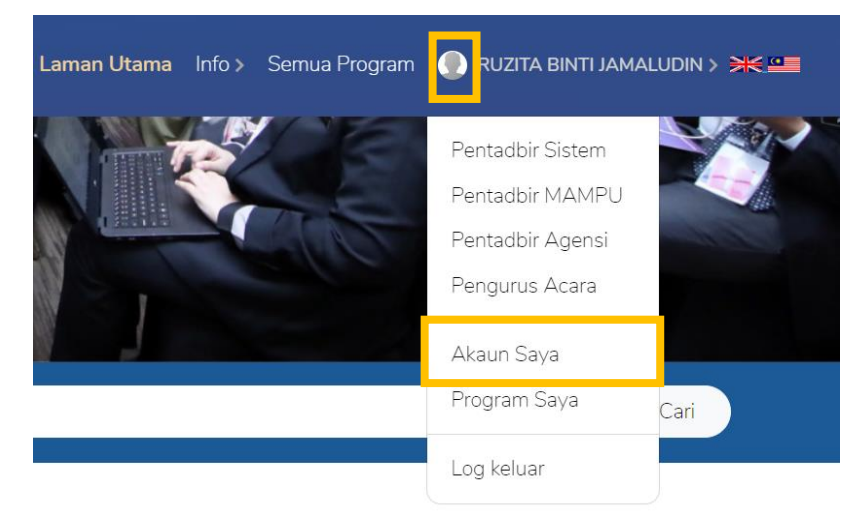

#### Paparan dashboard **Pengurusan Profil** akan dipaparkan.

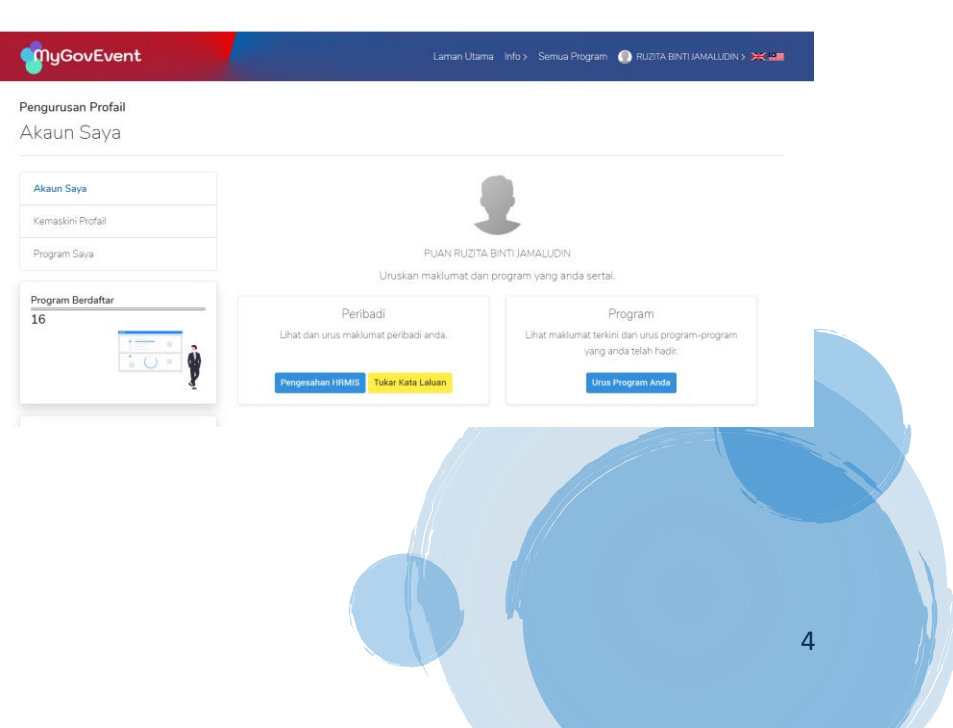

<span id="page-4-0"></span>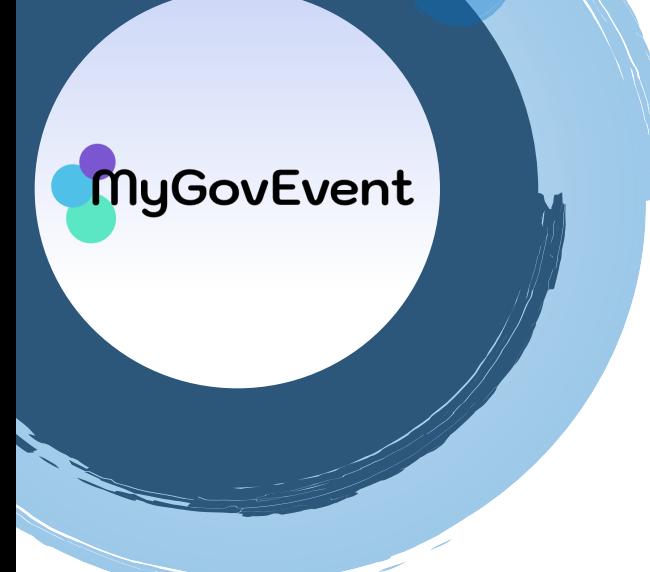

#### **2.1 PERIBADI**

Klik pada **Pengesahan HRMIS** pada ruangan kotak **Peribadi,** maklumat akaun MyGovEvent dan maklumat akaun HRMIS akan dipaparkan.

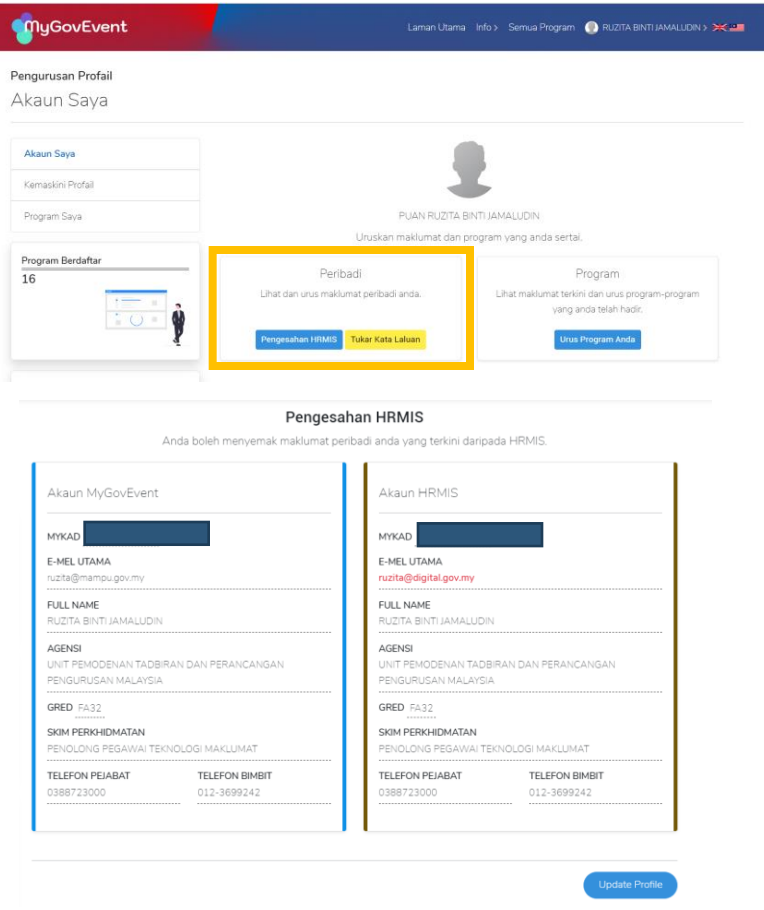

Sekiranya maklumat yang dipaparkan pada akaun MyGovEvent tidak sama dengan HRMIS, pengguna boleh klik pada butang **Update Profile.**

Kotak paparan **Penyelarasan Rekod** akan dipaparkan. Klik pada **Ya,Teruskan** jika penyelarasan rekod ingin dilaksanakan.

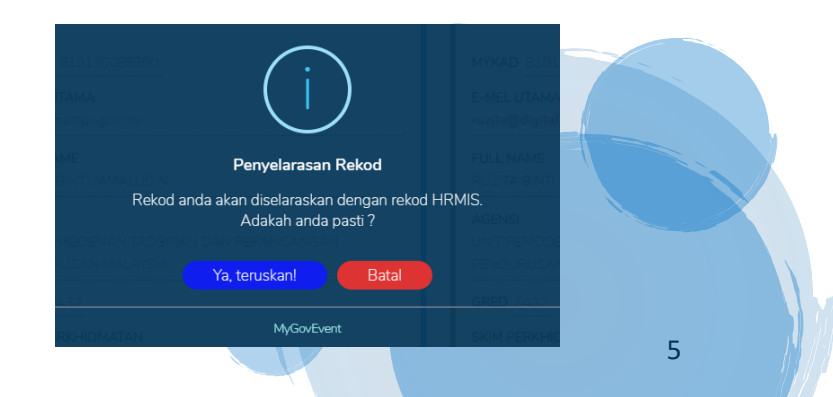

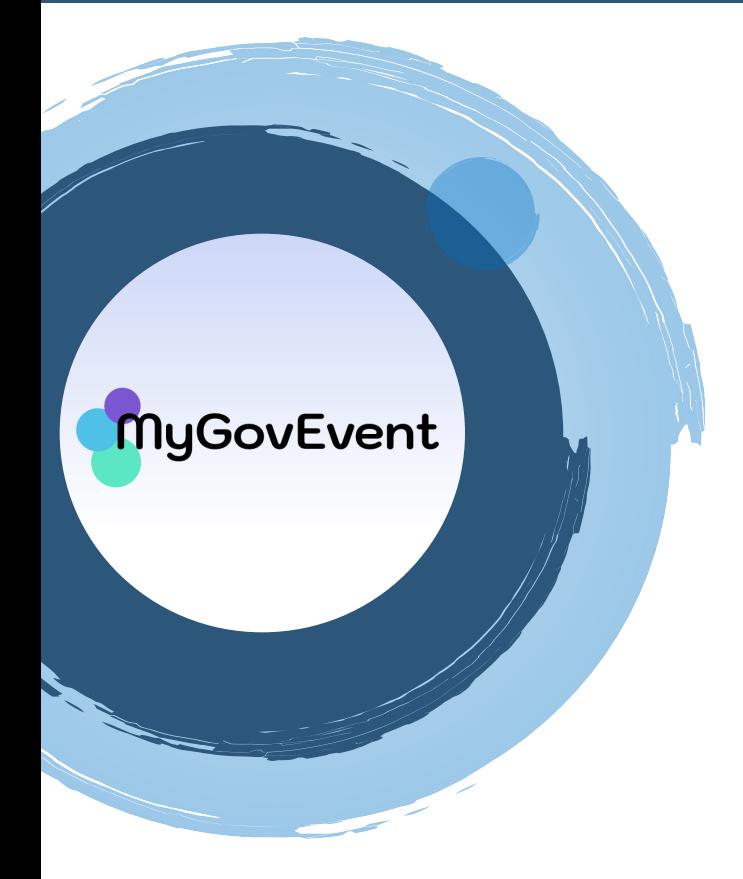

Kotak paparan **Berjaya** akan dipaparkan sekiranya rekod telah Berjaya disimpan.

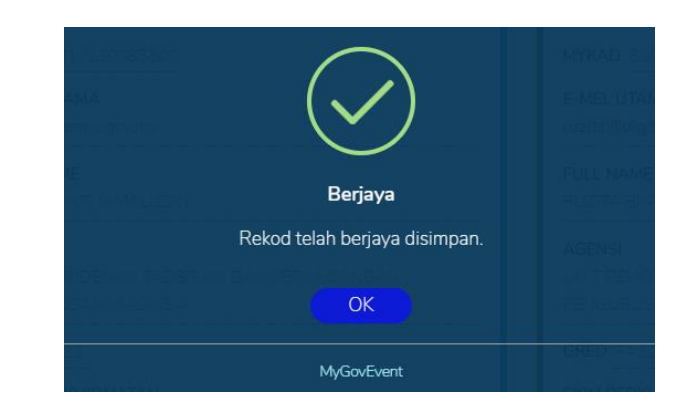

Maklumat profil terkini yang telah dikemaskini akan dipaparkan.

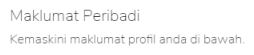

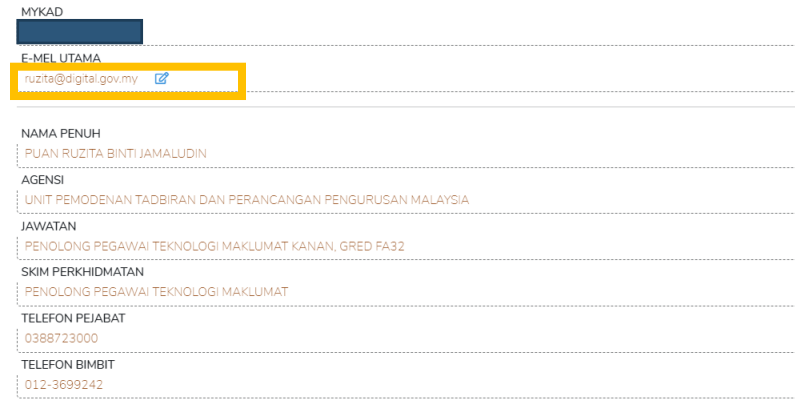

#### <span id="page-5-0"></span>**2.2 KEMASKINI PROFIL**

Klik pada **Kemaskini Profil** pada *side menu* Pengurusan Profil.

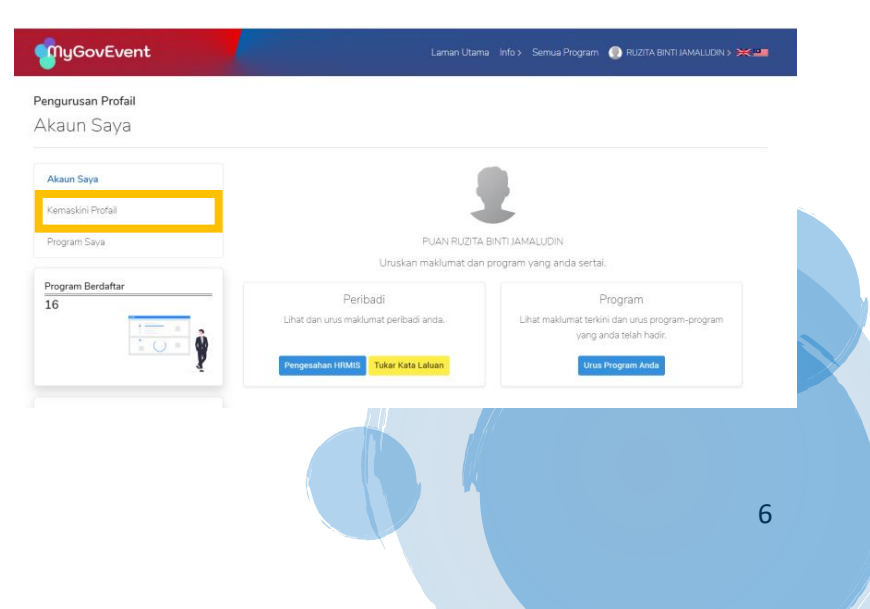

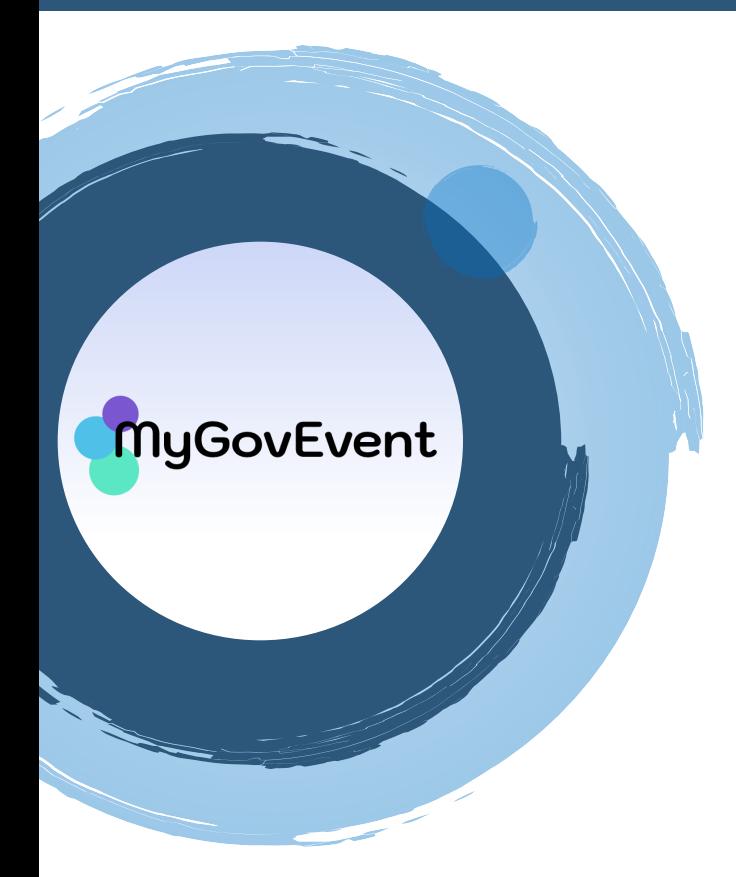

Paparan maklumat peribadi akan dipaparkan. Pengguna boleh mengemaskini maklumat peribadi yang diperlukan dan klik butang simpan.

Pastikan maklumat emel utama adalah sama dengan emel yang digunakan di HRMIS.

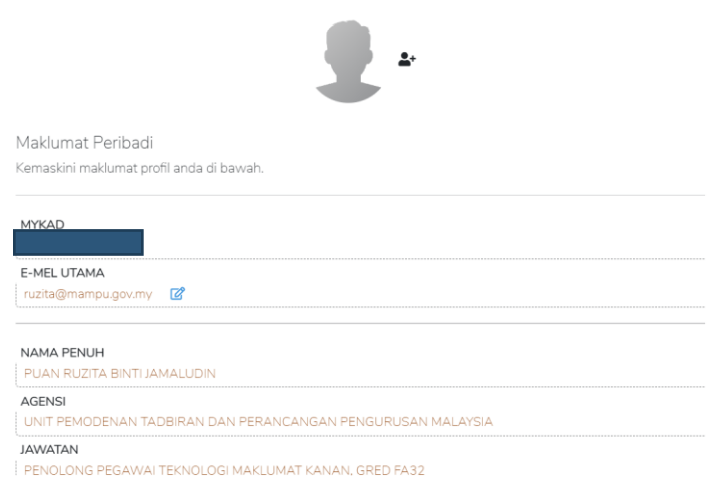

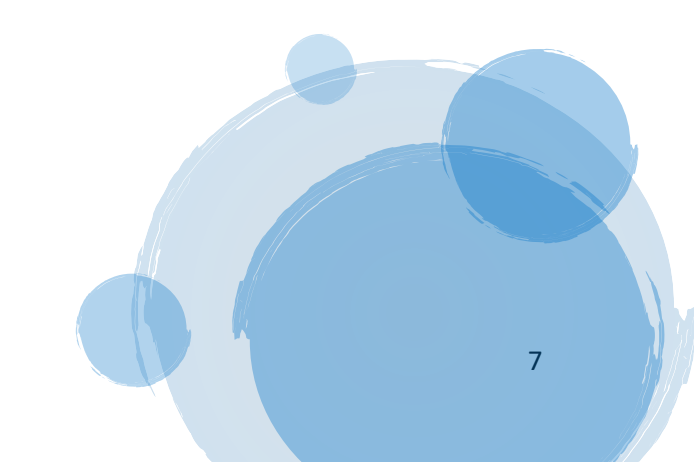